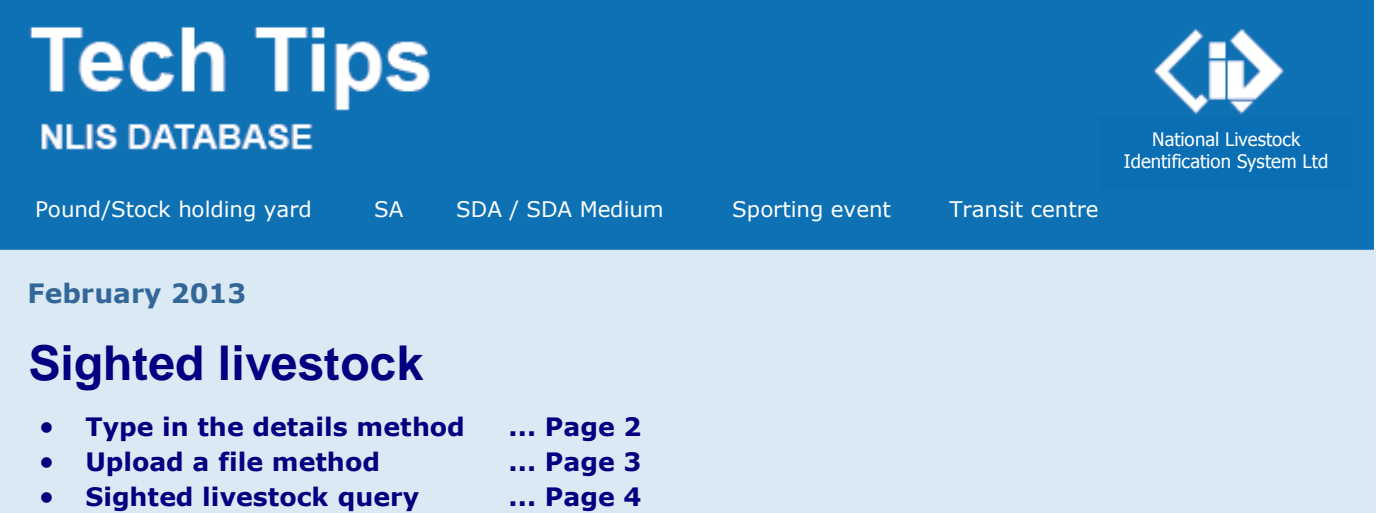

The **Sighted livestock transaction** is used to record livestock 'sighted' on a property, or at a temporary location like a showground, on a specific date, without having to transfer the animals on the database. Normally, cattle are 'sighted' but if sheep or goats have electronic tags, the database accepts the tags.

State authorities can submit the transaction for properties in their jurisdiction. Pounds or stockyards, sporting events and transit centres can submit sighted livestock transactions if their State allows this.

Authorities can view the details for any PIC in their jurisdiction using the **Sighted livestock query**. Pounds, sporting events and transit centres can only view details for livestock sighted on their PIC.

**Login to the database at www.nlis.mla.com.au**

- **1** Enter your NLIS user ID and password and click **FLogin**
- **2** Select **Cattle** or **Sheep (individual)** as the livestock type.
- **3** Select **Sighted livestock** and click **F** Go

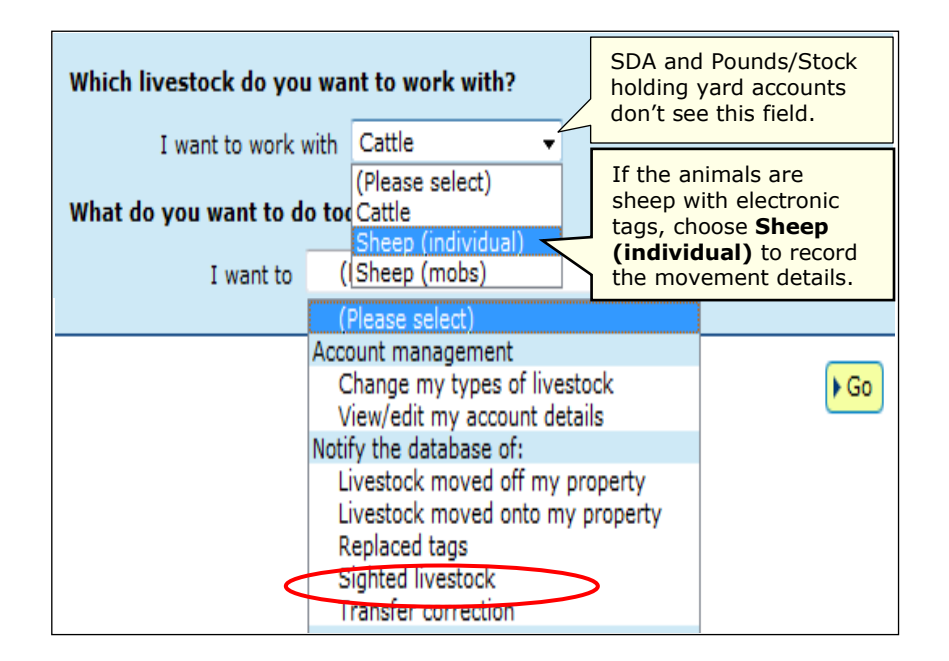

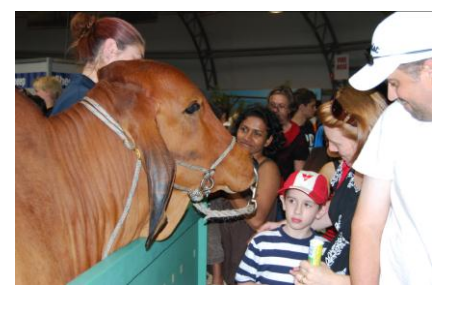

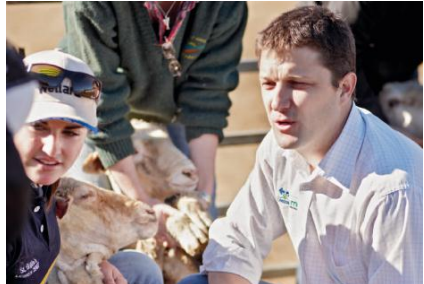

**4** Choose **one** of two methods:

- 
- 

• Click  $\boxed{\text{type in the details}}$  to type or paste the details on the screen  $\ldots$  see page 2 • Click **Pupload a file to upload a file saved on your computer** … see page 3

**1** Enter details in the compulsory fields**\***

## **Type in the details method**

Use this method to type or paste in the tag numbers of the livestock sighted and record the **same** sighting PIC and sighting date for all the animals. If you choose to enter an NVD/Waybill number or add comments to provide more information about this event, those details will also apply to all the animals.

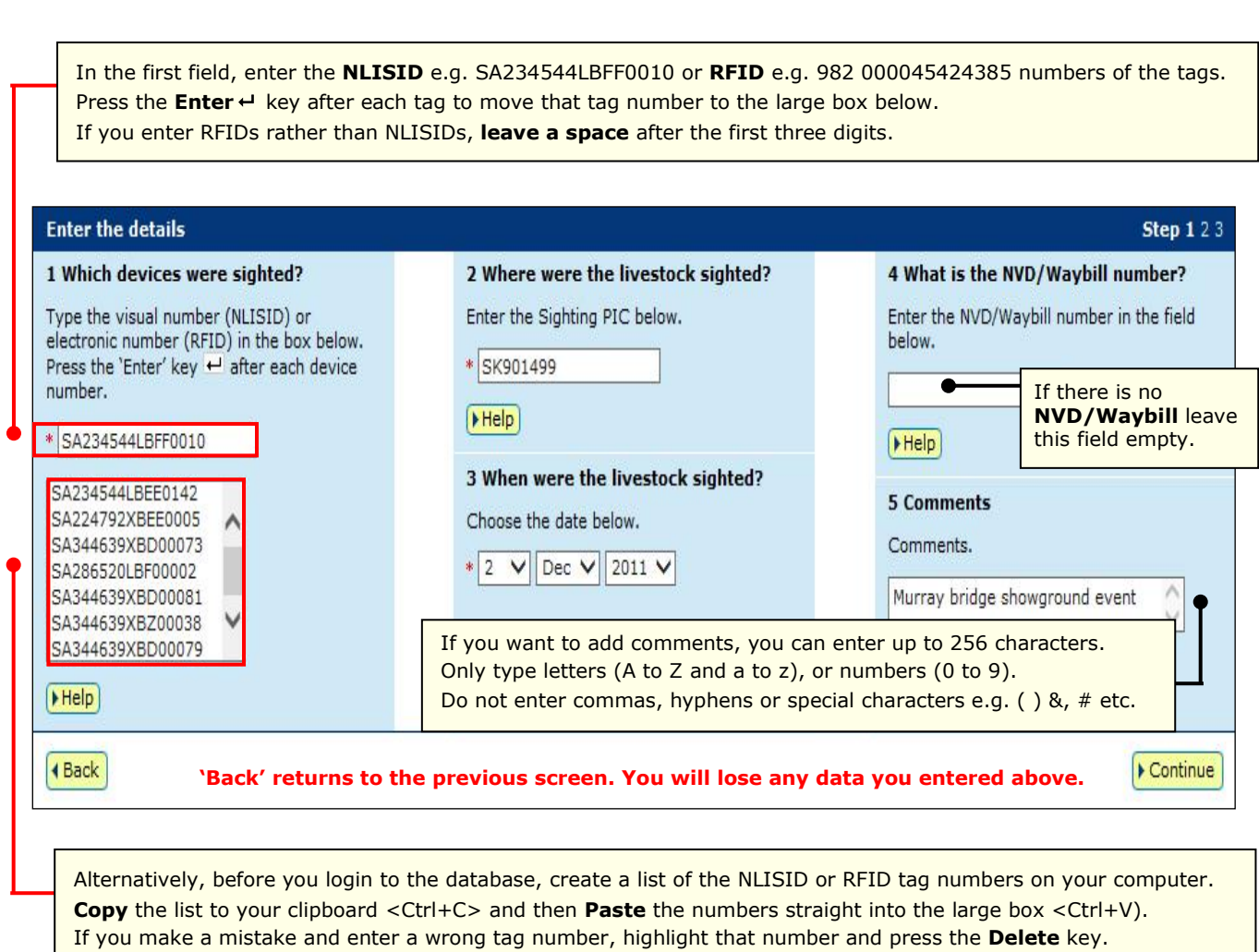

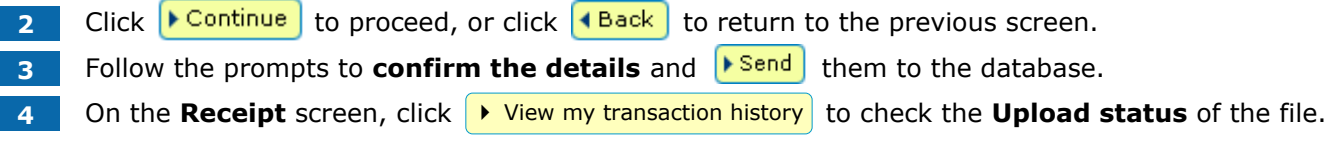

## **Upload a file method**

Use this method to submit the tag numbers and record the **same** or **different** details for all the animals. If there are many tag numbers to enter, this method may be faster than the 'Type in the details' method. There is also less chance of your database session expiring before you complete the transaction.

# **Create a file and save it on your computer**

Use a program like Microsoft Excel or Notepad to create a file and save it on your computer to upload later. In the **Excel** example below, **compulsory** cells are shaded black (you don't need to shade cells).

**1** Use columns **A-C** (or A-E, if you need to enter **NVD/Waybill** numbers or **Comments**).

- **2** Enter the details for each animal/tag in a separate row.
- **3** Save the file in CSV (comma delimited) format on your computer.

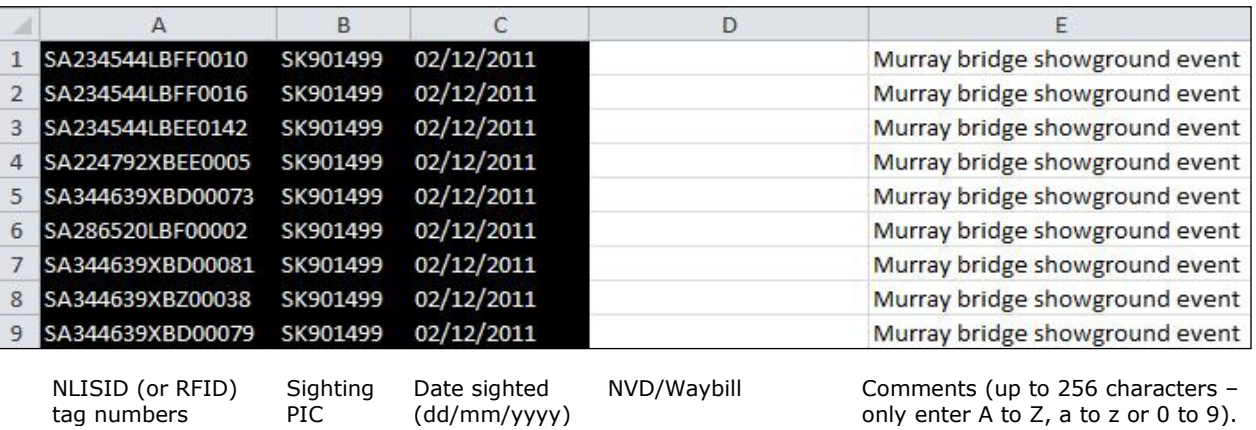

#### **Send the file to the database**

- **5** Select **Sighted livestock** from the home page and click **▶ Go**
- **5** Click **Pupload a file** and then click **Browse** to find the file saved on your computer.
- **6** Select the correct file and then click **Open** to display the path name here.

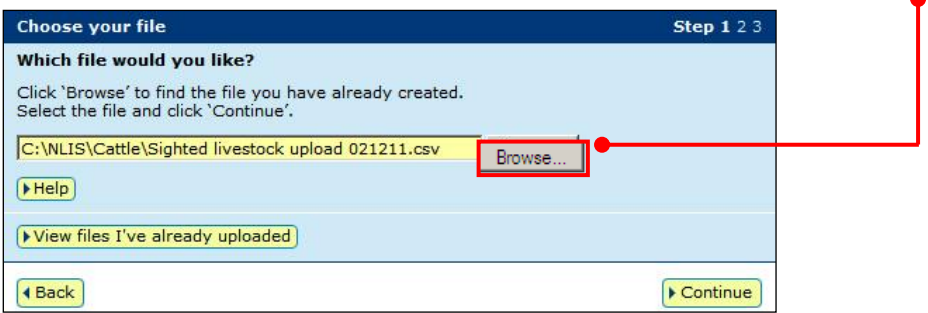

- **7** Click **Footlique** to proceed, or click **Browse** again to choose a different file.
- 8 Follow the prompts to **confirm the details** and **E**<sup>send</sup> them to the database.
- **9** On the Receipt screen, click **I** View my transaction history to check the Upload status of the file.

Sighted livestock details recorded on the database can be viewed in the **Sighted livestock query**.

- Pounds, sporting events and transit centres can **view** details for any animals sighted on their PICs
- State authorities can view sighted livestock details for any PIC in their jurisdiction
- State authorities can also view sighted livestock details in the **Life history** report

### **Login to the database at www.nlis.mla.com.au**

- **1** Enter your NLIS user ID and password and click **F** Login
- **2** Click **View/generate all reports** or select **View/generate all reports** and click **FGO**
- **3** Select Sighted livestock query from the Property monitoring group and click **F** Go
- **4** Enter the **PIC** on which the livestock were sighted.
- **5** Choose the **Start date** and **End date** and click **FGO**

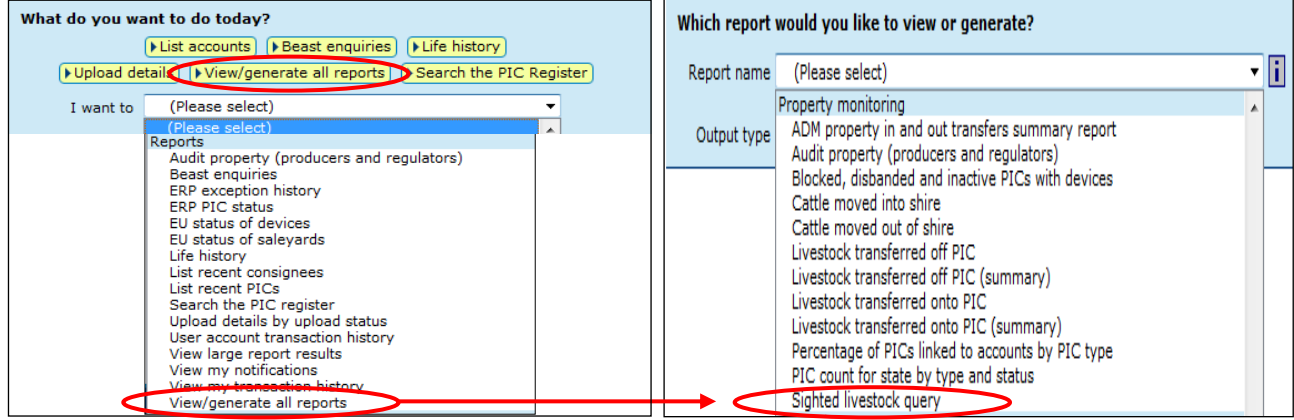

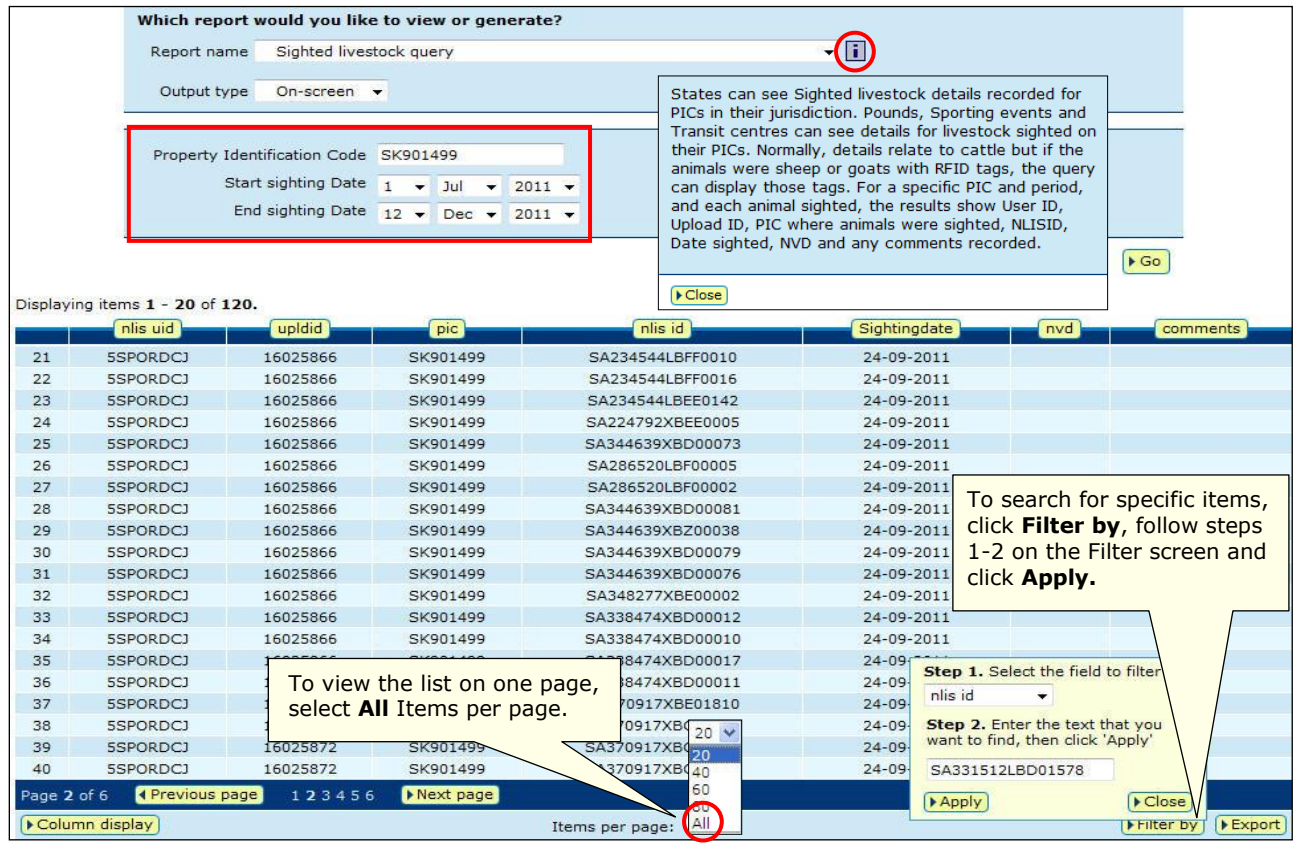